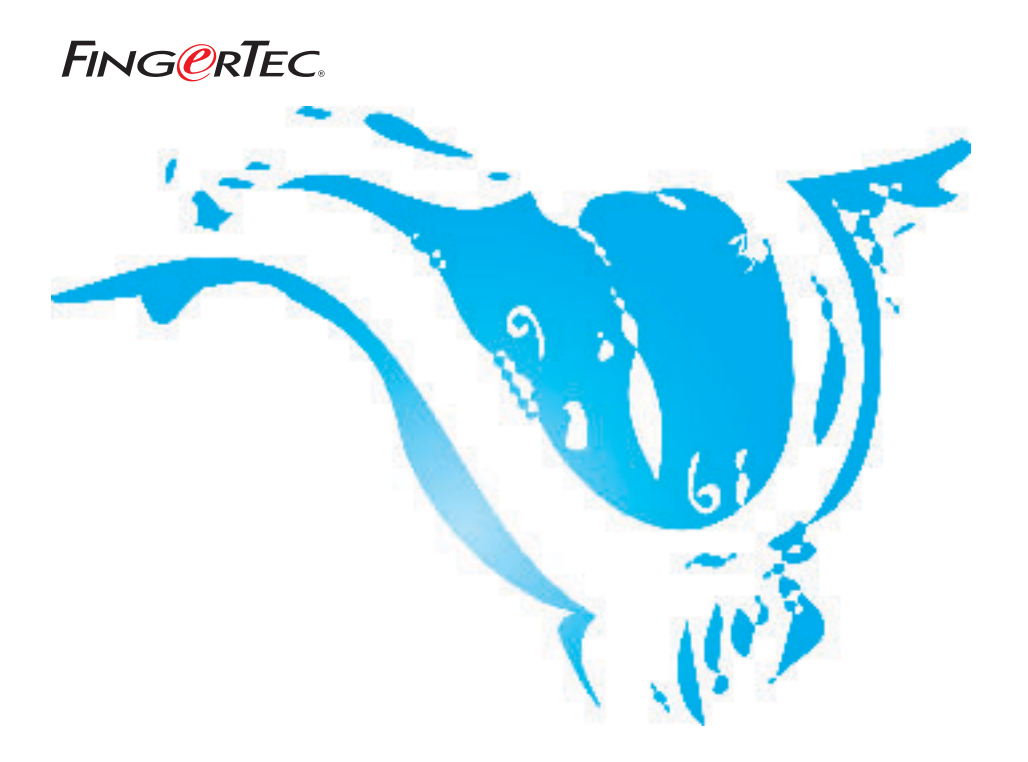

# **MENETAPKAN SABTU SEBAGAI LEMBUR**

**SARAN & SOLUSI UNTUK TCMS V2**

Hak cipta 2006 oleh FingerTec Worldwide Ltd. Seluruh hak terdaftar. *DIPERBAHARUI 29 MAY 2006* Hak cipta 2006 oleh FingerTec Worldwide Ltd. Seluruh hak terdaftar. *DIPERBAHARUI 29 MAY 2006* 

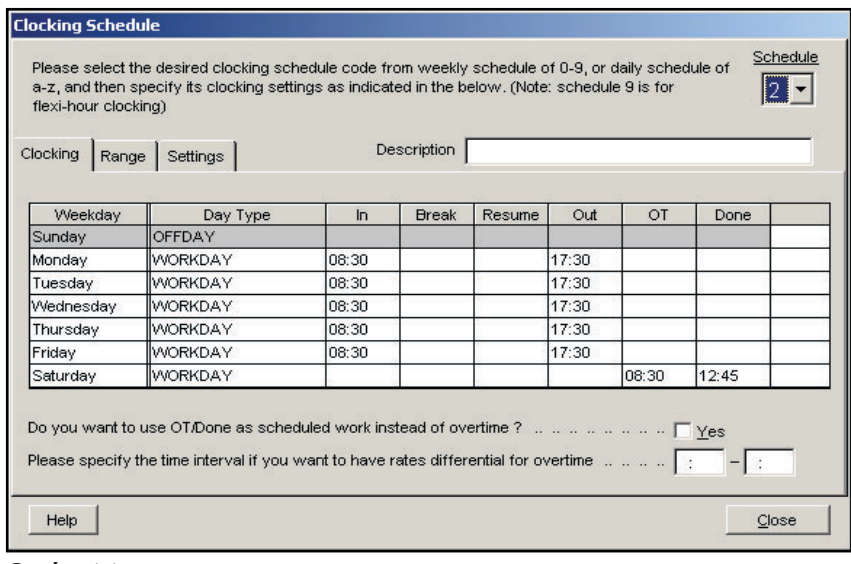

## Langkah 1• *Konfigurasi pada Penetapan Jam.*

### *Gambar 1.1*

Jika Anda mengiinginkan bekerja di hari Sabtu sebagai bagian dari lembur, maka Anda perlu memasukkan nilai kolom OUT dan DONE. Harap Anda membiarkan kosong option "Anda ingin menganggap lembur/selesai sebagai pekerjaan terjadwal ataukah sebagai lembur?".

### Langkah 2• *Hasilkan Lembar Kehadiran baru dengan Penetapan Jam baru.*

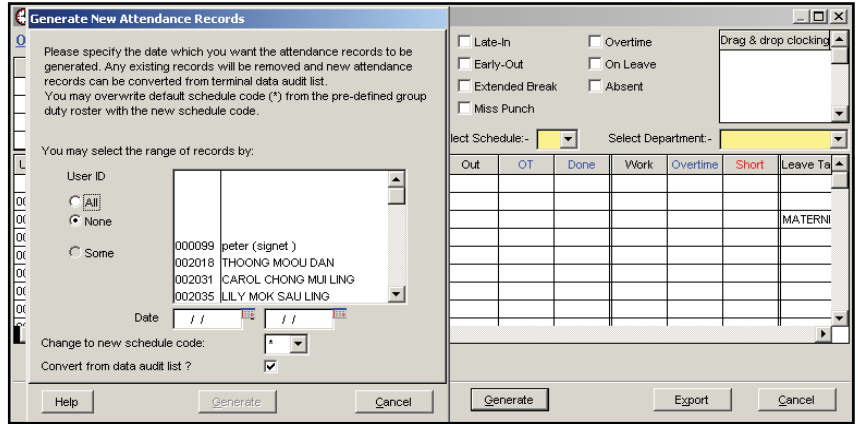

*Gambar 1.2*

Pada Lembar Kehadiran tekan tombol 'Hasilkan' dan tampilan kotak dialog baru akan muncul. Pilih pengguna yang akan diproses dengan Penetapan Jam baru dan tentukan periode waktu yang diinginkan.

## Langkah 3 • *Memulai Proses Menghasilkan Lembar Kehadiran Baru*

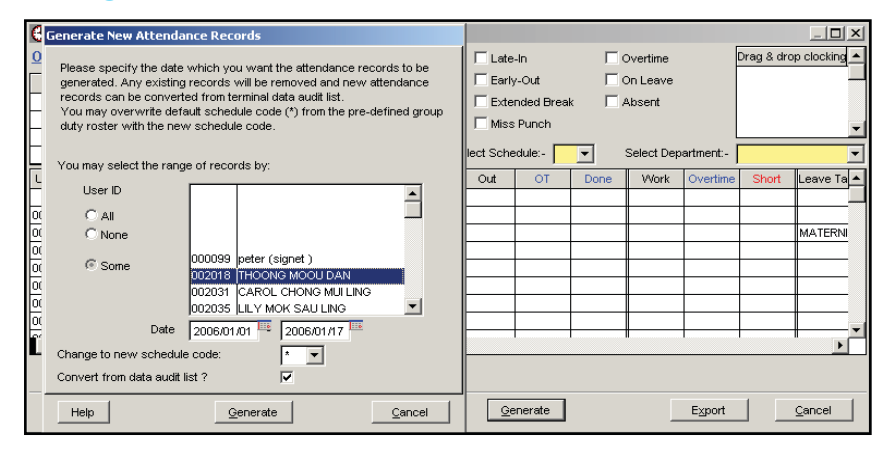

#### *Gambar 1.3*

Setelah selesai memilih pengguna dan menentukan periode waktu, tekan tombol 'Hasilkan' untuk memulai proses menghasilkan Lembar Kehadiran baru.